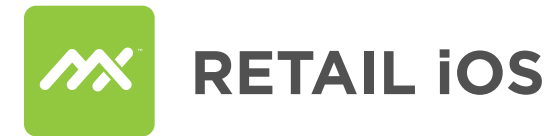

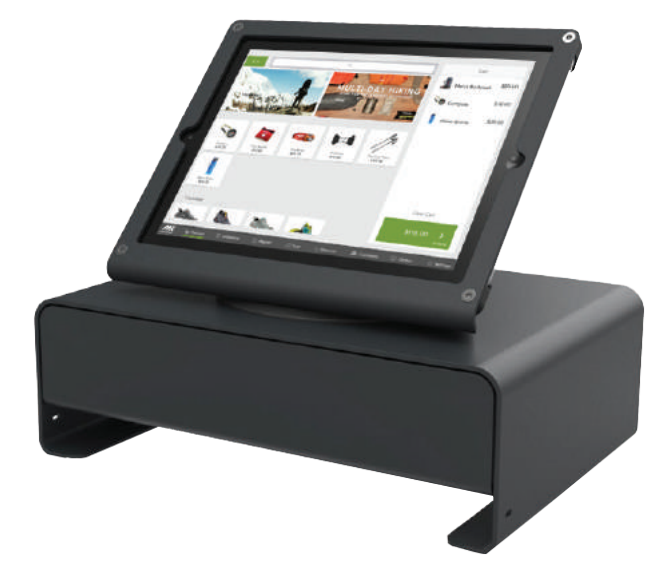

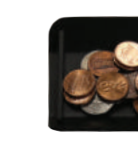

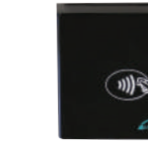

## **Setup Process**

Congratulations on your new MX Merchant™ Retail POS, you've picked the best! And the good news is that you only have five simple steps until you're ready to start selling!

\*Note: The Heckler Windfall stand only supports iPad Air, Air 2 & 5th generation devices.

### **STEP 1 STAND & CASH DRAWER**

To setup your Heckler Windfall stand and cash drawer watch this awesome step-by-step video Box Set Video:

https://vimeo.com/134028564

## **STEP 2 EPSON PRINTER**

- · Plug in the power cord and turn on the Epson printer.
- · Next, locate the gray cord that came in the Heckler Windfall box labeled "Drawer-Kick Cable for Epson Receipt Printer".
- · Plug the cable in the back of the Epson, and back into the bottom of the cash drawer (this cord will tell cash drawer to know when to POP).
- · On your iPad, turn Bluetooth on (Go to Settings > Bluetooth > Make sure the toggle is showing green if it isn't already). A Bluetooth Devices search will begin.
- · Tap Epson TM-T88V on the list so it pairs with your device.

## **TROUBLE SHOOTING / SETTING UP BAUD RATE MANUALLY**

Baud Rate: 115200bps Dip Switch 1 - All off Except for 7 Dip Switch 2 - All off

· Turn off Printer

# **Setup Process** (continued)

- · Release Feed Button
- · Hold Feed Button for more than 1 second and release
- · Press Feed Button 4 Times and Hold on the 4th Press
- · Press Feed Button 4 Times and Hold on the 4th Press (again)
- · Press Feed Button 8 Times and Hold on the 8th Press
- · Turn Off Printer
- · Turn On Pritner
- · If the device was already paired unpair and pair the device again

#### **STEP 3 SOCKET MOBILE BARCODE SCANNER**

· To pair the Socket Mobile reader with the iPad, power on the Socket Mobile barcode reader

· Scan this barcode to put the device in iOS mode

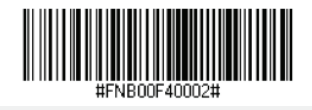

- · On the iPad, turn Bluetooth on (Go to Settings > Bluetooth > Make sure the toggle is showing green). A Bluetooth Devices search will begin.
- · After a few seconds the "Not Paired" status will change to "Connected" and the Blue LED will blink every 3 seconds confirming the connection.
- · Tap Socket CHS[xxxxxx] in the list of Devices found on the iPad. The scanner will beep once indicating that it is connected to the appropriate application.

### **STEP 4 CARD READER**

· Plug in the card reader (this was the easiest step so far!)

### **STEP 5 MX MERCHANT RETAIL APP**

· Go to the Apple App Store.

- · Tap the search bar and type in MX Merchant™ Retail, once the results come back tap on the Get button and then tap Install. Once the app has fully installed tap on the Open button.
- · When the app opens you will enter the same username and password that you use for the other MX Merchant™ platforms and tap the green "Sign In" button.
- · You may not see much initially since we still need to set up the products for your store but before we do that we have a few more steps left with the device setup.
- · Tap Settings at the bottom of the navigation.
- · Tap on Peripherals.
- · Tap on Card Reader and make sure it shows the name of your card reader connected.
- · Tap on Peripherals in the left menu.
- · Tap on Barcode Reader and make sure you see the Socket Mobile device is connected (if your barcode reader does not connect please see step 3 for more information).
- · Tap on Peripherals in the left menu.
- · Tap on Printers, tap on Add Printer and select the Bluetooth Printer option in the pop up. The device will look for any bluetooth printers connected to your device (if your printer does not connect please see step 2 for more information).

### That's it! You're done!

Now, simply add products and you'll be ready to start selling with **MX Merchant™ Retail!**